## **COMMENT ENVOYER UN MESSAGE A VOS PROFS VIA L'ENT**

- 1- vous devez vous identifier sur https://cotiere.ent.auvergnerhonealpes.fr/
- 2- cliquez sur le menuu de gauche sur « MESSAGERIE »
- 3- cliquez sur le bouton en haut à droite « REDIGER UN MESSAGE »

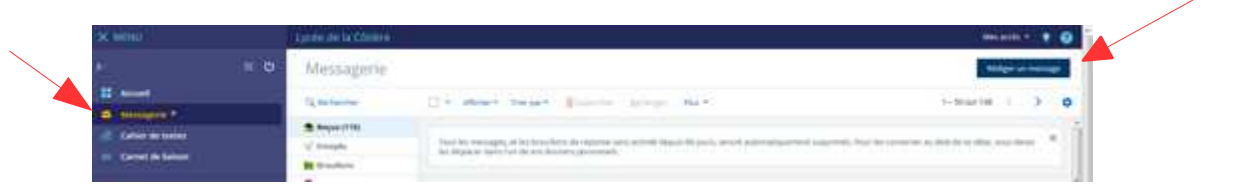

- 4 Cliquez en haut à droite sur « ASSISTANT DESTINATAIRE »
- 5- Double- cliquez sur « MA CLASSE »
- 6 cliquez sur « ENSEIGNANTS »

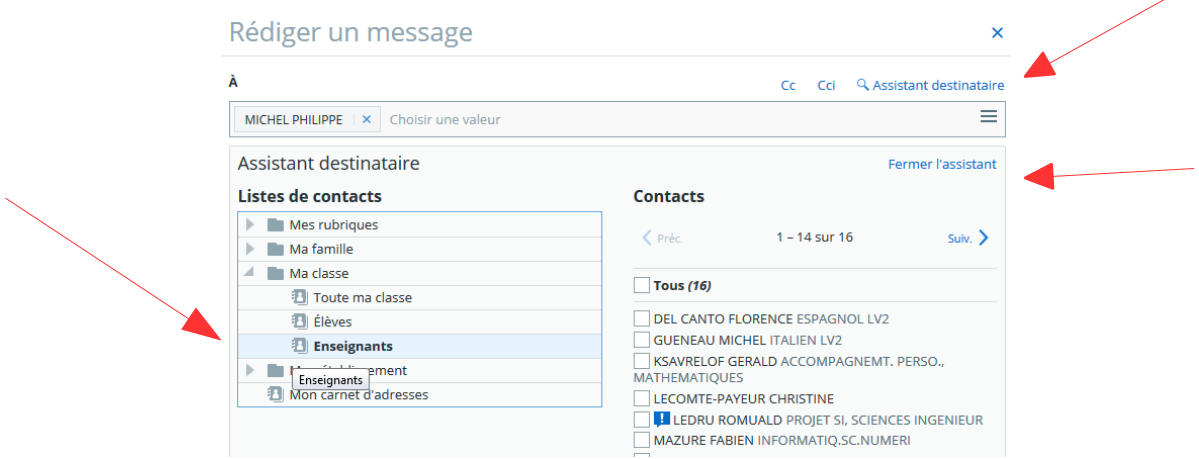

- 7- dans la liste à droite, cochez sur vos destinataires
- 8- cliquez ensuite sur le bouton « FERMER L'ASSISTANT »
- 9- Remplissez ensuite « OBJET » + le corps de votre message et si besoin ajouter un fichier 10- N'oubliez pas de descendre pour trouver le bouton « ENVOYER LE MESSAGE »

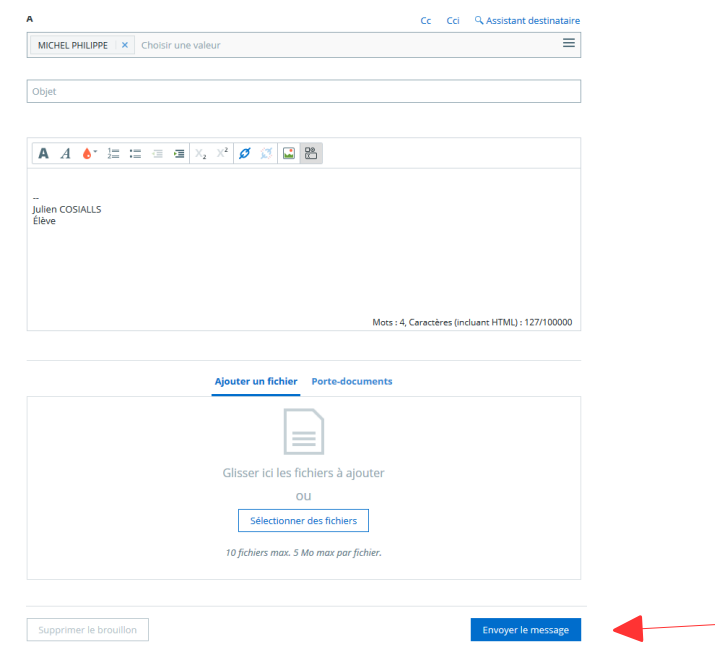